## ДОБРО ПОЖАЛОВАТЬ В<u>П</u>ЯКласс

ЯКласс — образовательный интернет-ресурс для школьников, учителей и родителей.

https://www.yaklass.ru

**Автор Волошина Елена Владимировна**

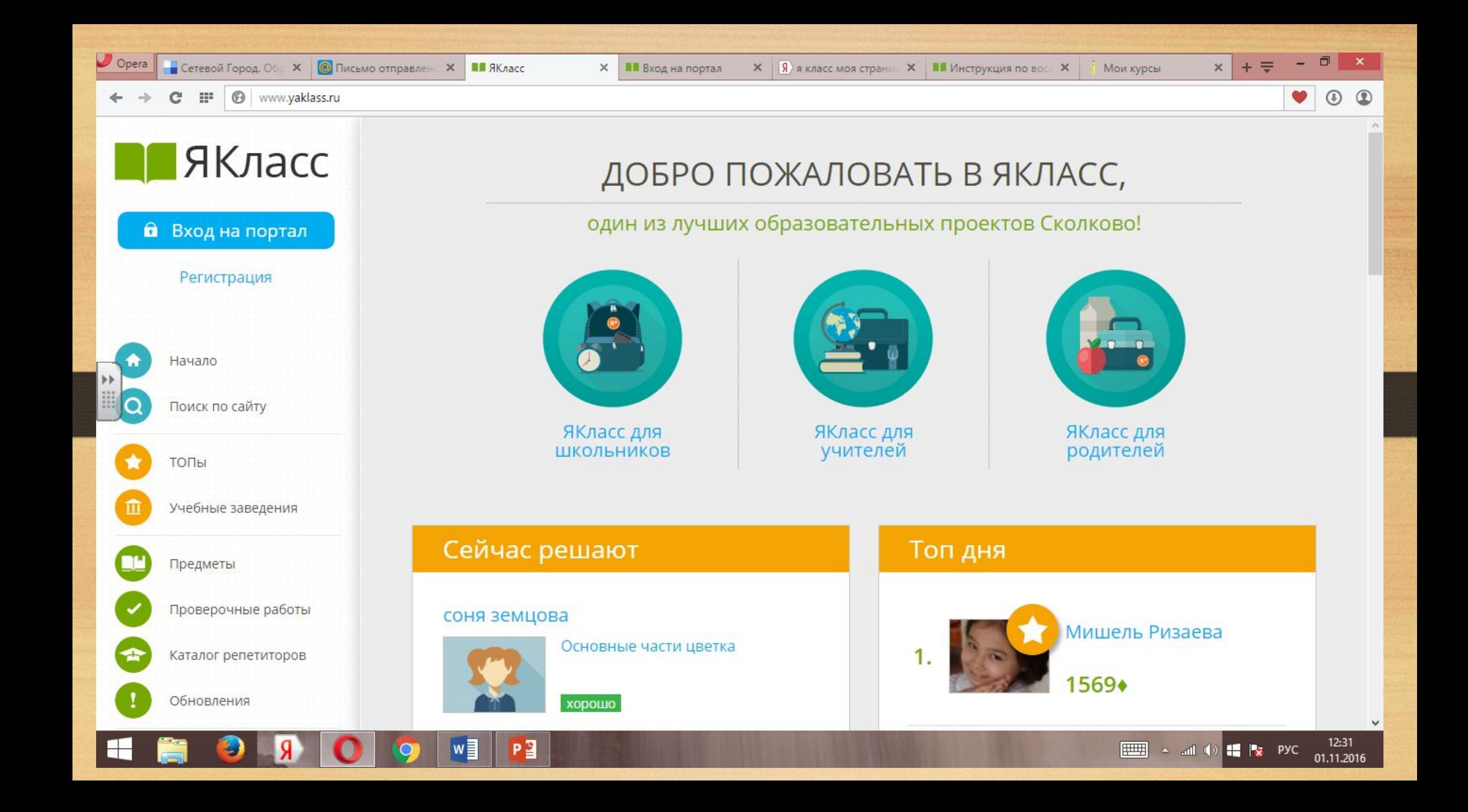

## **Шаг 1. «Начало»**

Зайдите на ЯКласс со своим логином и паролем (в роли «Учитель»), либо зайдите через свой электронный журнал.Вы находитесь на образовательном сайте ЯКласс. Выберите иконку «Управление пользователями» в меню сайта. ①

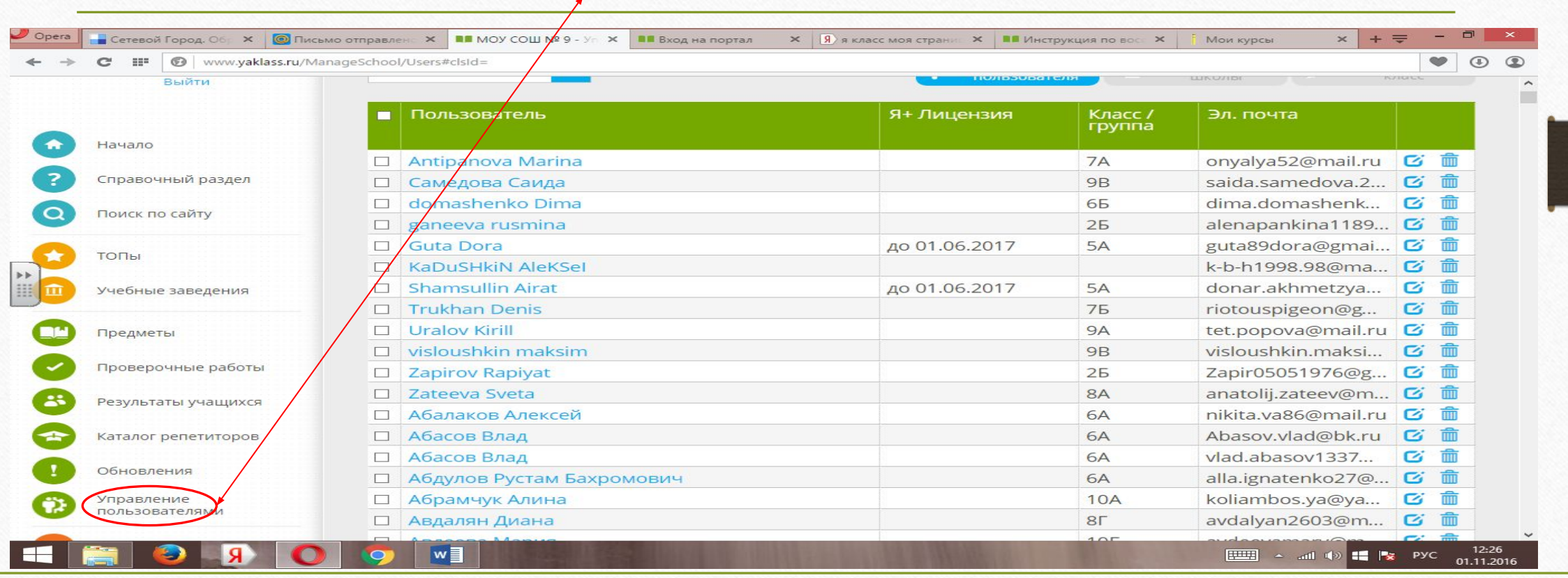

## **Шаг 2. «Добавление пользователя»**  Вы находитесь в разделе «Управление пользователями». Перед Вами список пользователей школы. Добавить Для того, чтобы зарегистрировать нового учащегося, нажмите на ③.ಕಿ⊕ пользователя  $\cup$  Opera ■ Сетевой Город. Об x | © Письмо отправлен x | ■■ МОУ СОШ № 9 - У | × | ■■ Вход на портал  $\times$  | Я в класс моя страни  $\times$  | | Инструкция по вос  $\times$ **Мои** курсы  $\times$  $+ =$ III | | | www.yaklass.ru/ManageSchool/Users#clsId=2\_0JI%3D  $\bullet$  $\odot$  $\circ$  $\sim$ MOY COLLI Nº 9 ЯКласс Управление пользователями Елена Владимиров... Волошина Класс / группа: Добавить<br>пользователя Удалить из Изменить  $2B$ **ШКОЛЫ** класс Выйти Класс /<br>группа Я+ Лицензия Пользователь Эл. почта Начало arteeva089@gmai... □ Анастасия Артеева  $2B$ B Справочный раздел Антошкин Дмитрий  $2B$ ponomarenko sv...  $\mathbb{Z}$ 而  $\Box$  $C<sub>i</sub>$   $m$  $2B$  $\Box$ Артеева Настя Алексеевна Поиск по сайту □ Бахтина Лера  $2B$ e bahtina@mail.ru  $\mathbb{Z}$  $2B$ gizatullinaim@mai...  $\mathbb{Z}$ 而  $\Box$ Гизатуллина Эльвира ТОПЫ □ Горбачёв Егор  $2B$ gorbacheva katya... □ Горбик София  $2B$ algor72@mail.ru  $\mathbf{z}$ Учебные заведения  $2B$  $\mathbb{Z}$  $\Box$ Давлетов Руслан anzhela.davletova... □ Игнатов Егор  $2B$ kbrf.71@mail.ru  $\mathbb{Z}^n$ Предметы  $\mathbf{z}$ □ Капорова Ольга  $2B$ antnotsleep@ram... Проверочные работы Капорова Полина  $2B$ olgaka05@ramble...  $\mathbf{z}$ ाणि  $\Box$ □ Мамедов Садиг  $2B$ parvana205@mail... G 面 **EUIII** A and (b) **If Px** PYC  $\frac{12:28}{01.11.2016}$  $w \equiv$

## **Шаг 3. «Заполнение профиля нового пользователя»**

Вы попали в раздел «Создание нового пользователя».

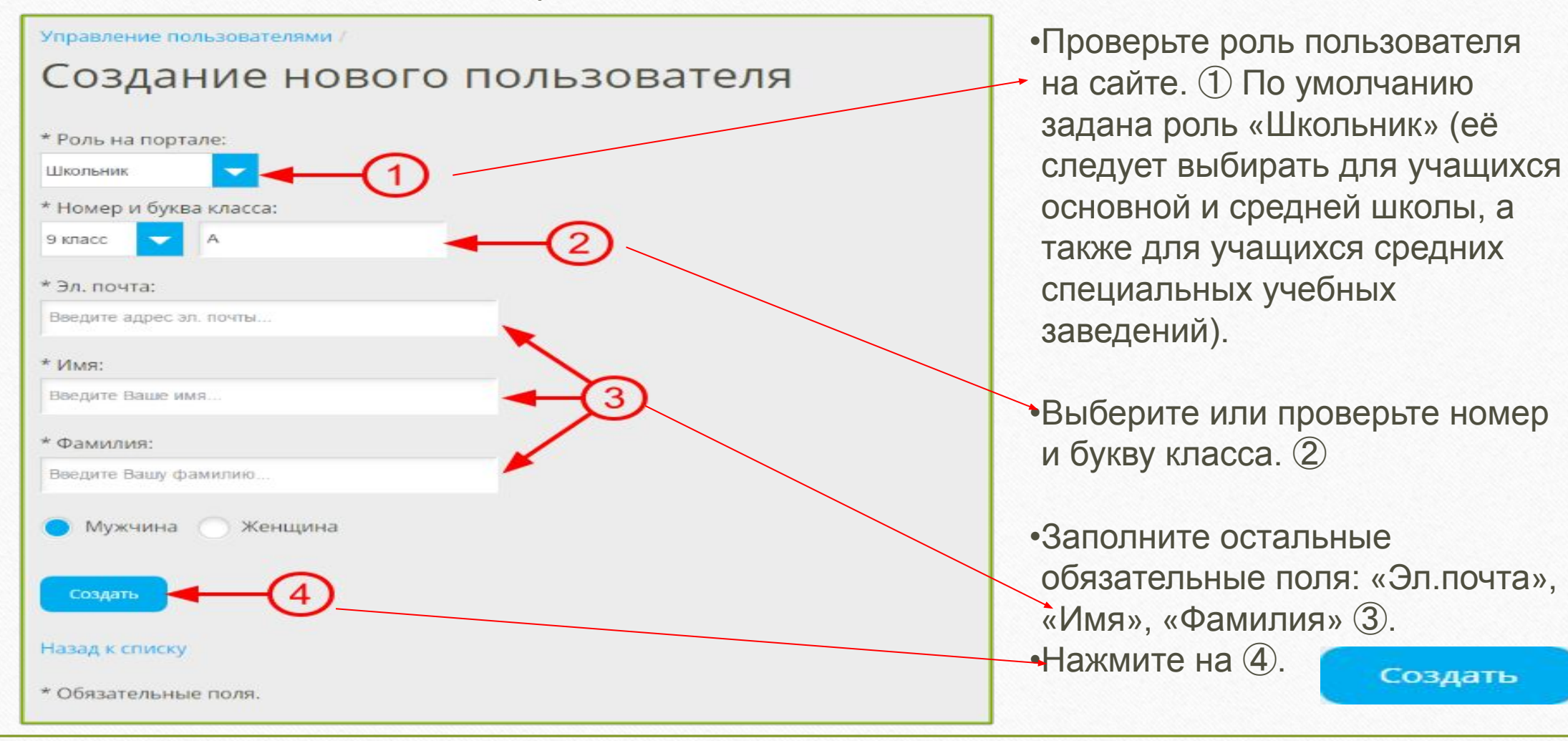

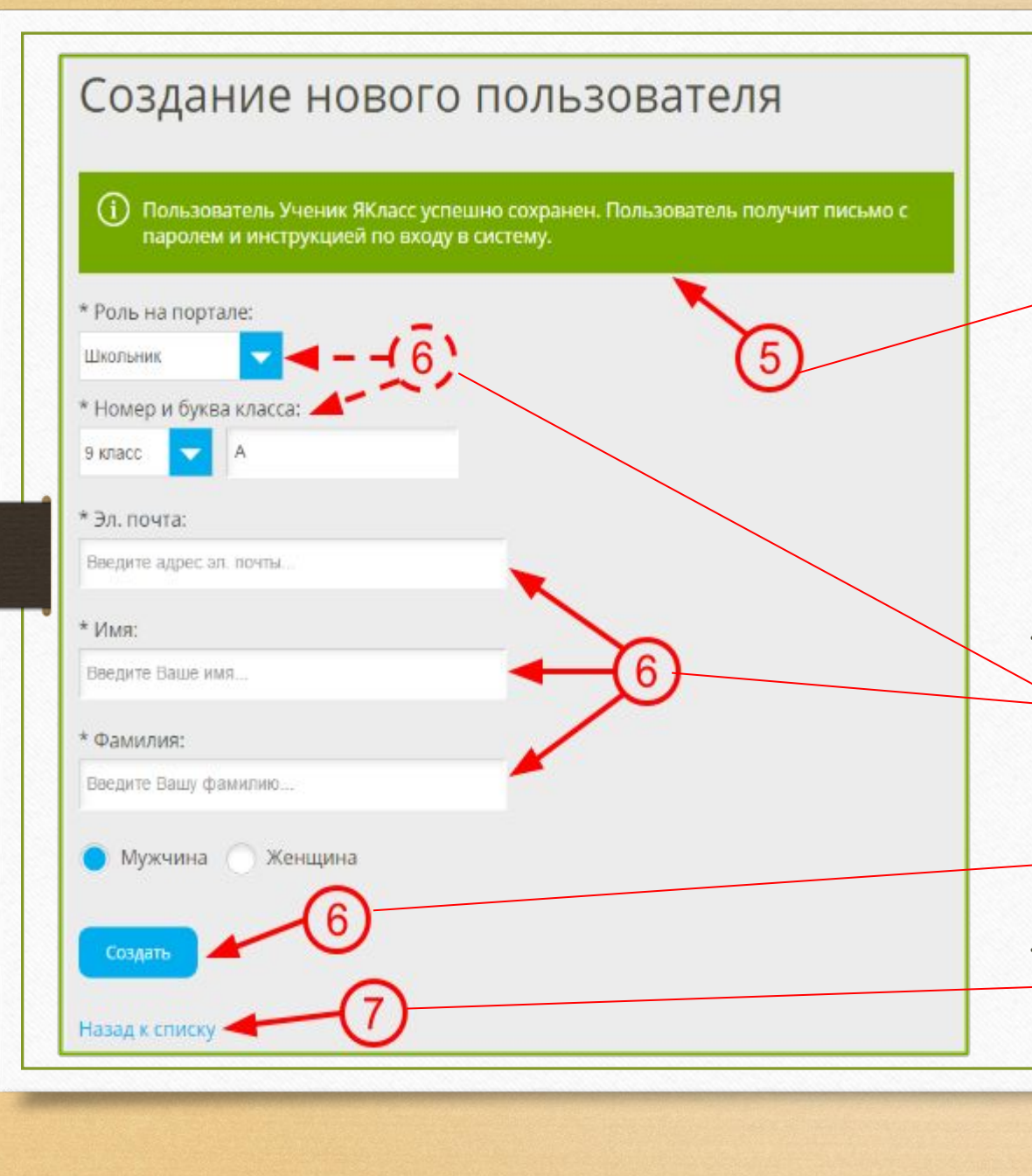

• Подождите, пока на экране не появится оповещение об успешной регистрации пользователя. (5) Пользователю (школьнику) на введённый Вами адрес электронной почты будет автоматически выслан пароль для входа на ЯКласс. Войдя на ЯКласс, он сможет при желании поменять пароль в редактировании своего профиля.

<sup>∙</sup> Теперь Вы можете сразу же регистрировать следующего пользователя, заполняя поля «Эл. почта», «Имя», «Фамилия», а также меняя поля «Роль на портале», «Номер и буква класса» при необходимости (6).

<sup>∙</sup> Для того, чтобы выйти из раздела «Создание нового пользователя», нажмите на «Назад к списку» ⑦. Вы вернётесь к списку пользователей школы.